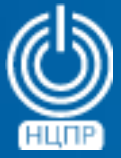

НАЦИОНАЛЬНЫЙ ЦЕНТР ПОДДЕРЖКИ И РАЗРАБОТКИ

125375, г. Москва, ул. Тверская, дом 7, подъезд 7, 2-ой этаж, офис 1а.

телефон: +7 (495) 988-27-09 факс: +7 (495) 745-40-81 www.ncpr.su

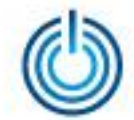

# Последовательность установки и настройки

- 1. Установите на компьютер, который будет выполнять роль сервера, операционную систему МСВСфера 6.3 Сервер + НО2 в конфигурации «Рабочая станция разработки программ» со всеми дополнительными пакетами, войдите в нее с правами суперпользователя root И настройте соединение с Интернет.
- 2. Задайте имя и ip-адрес сервера в файле /etc/hosts, например: vi/etc/hosts ip-адрес kolab.example.com kolab
- 3. Измените режим работы SELinux с enforcing на permissive, отредактировав файл /etc/selinux/config, например: vi /etc/selinux/config

и заменить значение параметра SELinux на permissive (SELinux=permissive)

Разрешите через брандмауэр *iptables* необходимые Kolab Groupware v. 3.4 порты, добавив в 4. конфигурационный файл /etc/sysconfig/iptables следующее содержимое: Firewall configuration written by system-config-firewall Manual customization of this file is not recommended. *\*filter* :INPUT ACCEPT [0:0] :FORWARD ACCEPT [0:0] :OUTPUT ACCEPT [0:0] -A INPUT -m state --state ESTABLISHED, RELATED -j ACCEPT -A INPUT -p icmp -j ACCEPT

© ООО «НАЦИОНАЛЬНЫЙ ЦЕНТР ПОДДЕРЖКИ И РАЗРАБОТКИ», 2018 www.ncpr.su

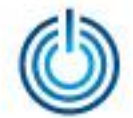

*-A INPUT -i lo -j ACCEPT -A INPUT -m state --state NEW -m tcp -p tcp --dport 22 -j ACCEPT -A INPUT -m state --state NEW -m tcp -p tcp --dport 25 -j ACCEPT -A INPUT -m state --state NEW -m tcp -p tcp --dport 80 -j ACCEPT -A INPUT -m state --state NEW -m tcp -p tcp --dport 110 -j ACCEPT -A INPUT -m state --state NEW -m tcp -p tcp --dport 143 -j ACCEPT -A INPUT -m state --state NEW -m tcp -p tcp --dport 389 -j ACCEPT -A INPUT -m state --state NEW -m tcp -p tcp --dport 443 -j ACCEPT -A INPUT -m state --state NEW -m tcp -p tcp --dport 465 -j ACCEPT -A INPUT -m state --state NEW -m tcp -p tcp --dport 587 -j ACCEPT -A INPUT -m state --state NEW -m tcp -p tcp --dport 636 -j ACCEPT -A INPUT -m state --state NEW -m tcp -p tcp --dport 993 -j ACCEPT -A INPUT -m state --state NEW -m tcp -p tcp --dport 995 -j ACCEPT -A INPUT -m state --state NEW -m tcp -p tcp --dport 4190 -j ACCEPT -A INPUT -m state --state NEW -m tcp -p tcp --dport 8080 -j ACCEPT -A INPUT -j REJECT --reject-with icmp-host-prohibited -A FORWARD -j REJECT --reject-with icmp-host-prohibited COMMIT*

- 5. Перезагрузите операционную систему
- 6. Установите EPEL с помощью команд: *wget http://dl.fedoraproject.org/pub/epel/6/x86\_64/epel-release-6-8.noarch.rpm rpm -Uvh --nodeps epel-release-6-8.noarch.rpm*

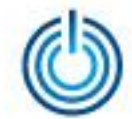

- 7. Создайте файл репозитория CentOS 6.7 со следующим содержимым: vi/etc/yum.repos.d/centos-packs.repo [CentOS-Vault] name=CentOS-Vault baseurl=http://vault.centos.org/6.7/os/x86\_64/  $enabled=1$  $gggcheck=1$
- 8. Импортируйте GPG-ключ с помощью команды: rpm --import http://vault.centos.org/6.7/os/x86\_64/RPM-GPG-KEY-CentOS-6
- 9. Установите следующие пакеты: yum -y install yum-plugin-priorities perl-IO-stringy perl-Convert-BinHex perl-MIME-tools perl-Archive- $Zip$
- 10. С помощью утилиты wget скачайте следующие пакеты: wget http://vault.centos.org/6.7/updates/x86\_64/Packages/php-mbstring-5.3.3-46.el6\_7.1.x86\_64.rpm http://vault.centos.org/6.7/updates/x86\_64/Packages/php-bcmath-5.3.3-46.el6\_7.1.x86\_64.rpm http://vault.centos.org/6.7/updates/x86 64/Packages/php-process-5.3.3-46.el6 7.1.x86 64.rpm
- 11. Установите эти пакеты с помощью команды: rpm - Uvh --nodeps php\*
- 12. Добавьте в систему репозиторий Kolab Groupware v. 3.4 с помощью команды: wget http://obs.kolabsys.com/repositories/Kolab:/3.4/CentOS\_6/Kolab:3.4.repo -O/etc/yum.repos.d/Kolab:3.4.repo

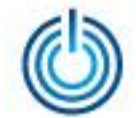

- 13. Добавьте GPG-ключ с помощью команды: rpm --import https://ssl.kolabsys.com/community.asc
- 14. Назначьте репозиторию Kolab Groupware v. 3.4 более высокий приоритет с помощью команды: bash -c 'for f in /etc/yum.repos.d/Kolab\*.repo; do echo "priority =  $60" >> $f;$  done'
- 15. Установите Kolab Groupware v. 3.4 с помощью команды: yum -y install kolab
- 16. Выполните команду: setup-kolab
- 17. Установите пароли администратора, имена и системные параметры, например, выбирая (нажимая Enter) значения по умолчанию или сгенерированные и предлагаемые сервером: Administrator password: #пароль администратора LDAP

для «admin» по умолчанию

Directory Manager password [qhZlb2P9OYubDJv]:

User [dirsrv]:

Group [dirsrv]:

#пароль администратора каталога LDAP для «admin» #нажмите Enter, чтобы использовать значение по умолчанию #нажмите enter, чтобы использовать значение по умолчанию

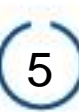

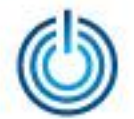

rackvoucher.com [Y/n]:

dc=rackvoucher,dc=com [Y/n]: Cyrus Administrator password [Awt7z1O2UTI-HZs]:

Kolab Service password [T\_T4ut8pvE\_G\_Os]:

What MySQL server are we setting up? - 1: Existing MySQL server (with root password already set). -2: New MySQL server (needs to be initialized). Choice: 2

MySQL root password [E7FI]\_MWGNEVXPF]:

MySQL kolab password [8MYG\_Hveb4FPCW3]:

Timezone ID [UTC]: Europe/Moscow

MySQL roundcube password [iz3gP7sqaBa6Vh6]:

- 18. Обновите пакет cyrus-imapd с помощью команды: yum update cyrus-imapd
- 19. Запустите сервис *cyrus-imapd* с помощью команды: service cyrus-imapd start

© ООО «НАЦИОНАЛЬНЫЙ ЦЕНТР ПОДДЕРЖКИ И РАЗРАБОТКИ», 2018 www.ncpr.su

#проверить заданное по умолчанию (в соответствии с данными в файле /etc/hosts) или указать имя домена #нажмите enter #задать пароль администратора Cyrus #задать пароль администратора **Kolab Service** 

> #выбрать вариант 2 для инициализации сервера MySQL #задать пароль администратора **MySQL** #задать пароль пользователя Kolab DB #указать соответствующий часовой пояс (например, Europe/Moscow) #задать пароль пользователя Roundcube DB

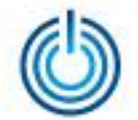

20. Задайте автоматический запуск *cyrus-imapd* при загрузке ОС с помощью команды: *chkconfig cyrus-imapd on*

После установки и настройки Kolab Groupware v. 3.4 веб-панель администратора будет доступна по адресу: *http://ip-адрес/kolab-webadmin*, вход в нее осуществляется с именем пользователя cn=Directory Manager и заданным для него паролем. Веб-панель пользователя почтового сервиса будет доступна по адресу: *http://ip-адрес/roundcubemail.*

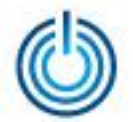

# Иллюстрации интерфейса администратора и пользователя

1. Интерфейс администратора — панель настройки

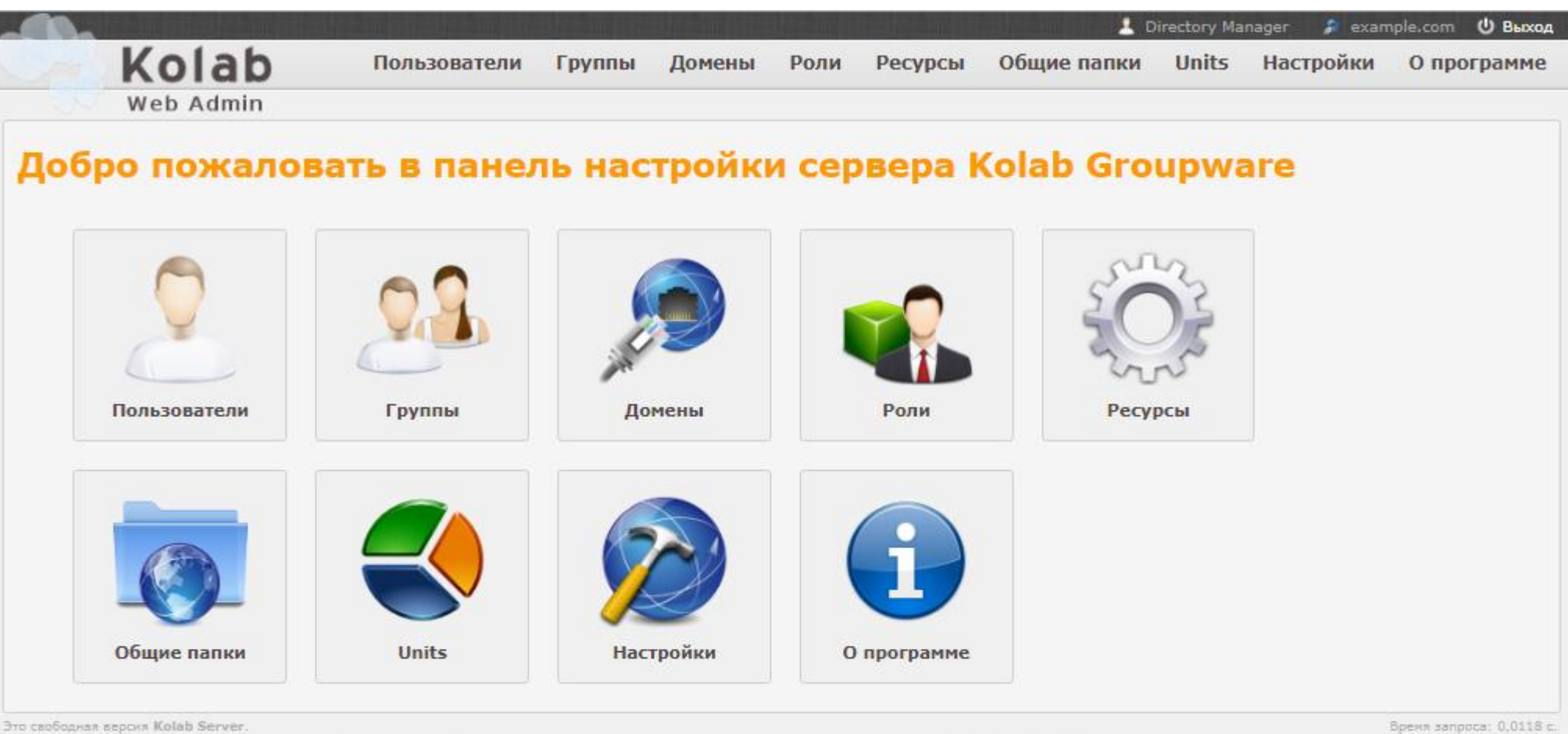

Она распространяется абсолютно без гарантий и обычно поддерживается силами сообщества. Помощь и информацию можно найти на сайте сообщества и wiki Профессиональную поддержку нажно получить от Kolab Systems

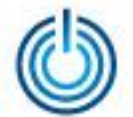

2. Интерфейс администратора — добавить пользователя

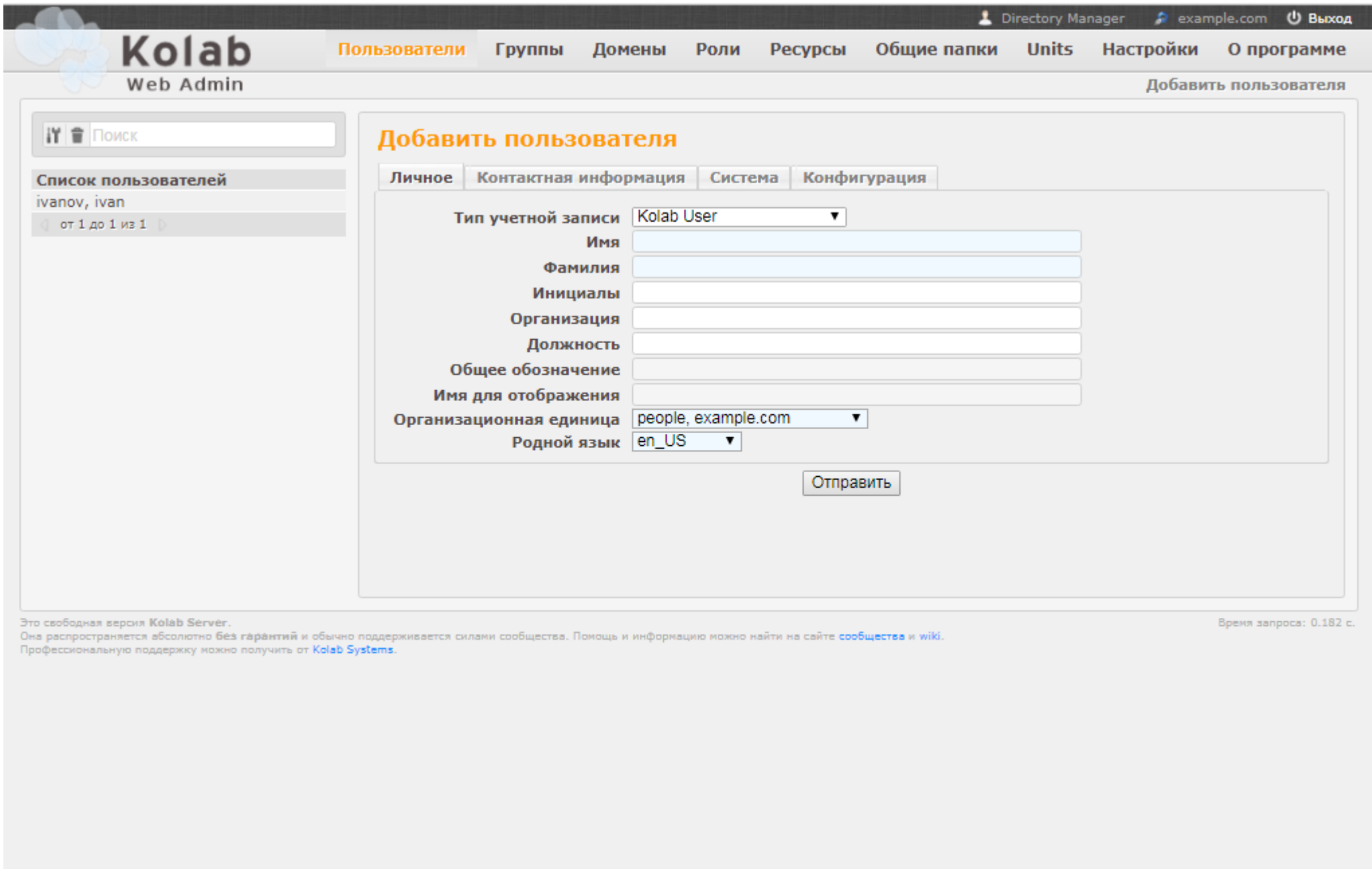

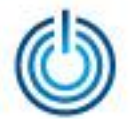

3. Интерфейс администратора — добавить группу

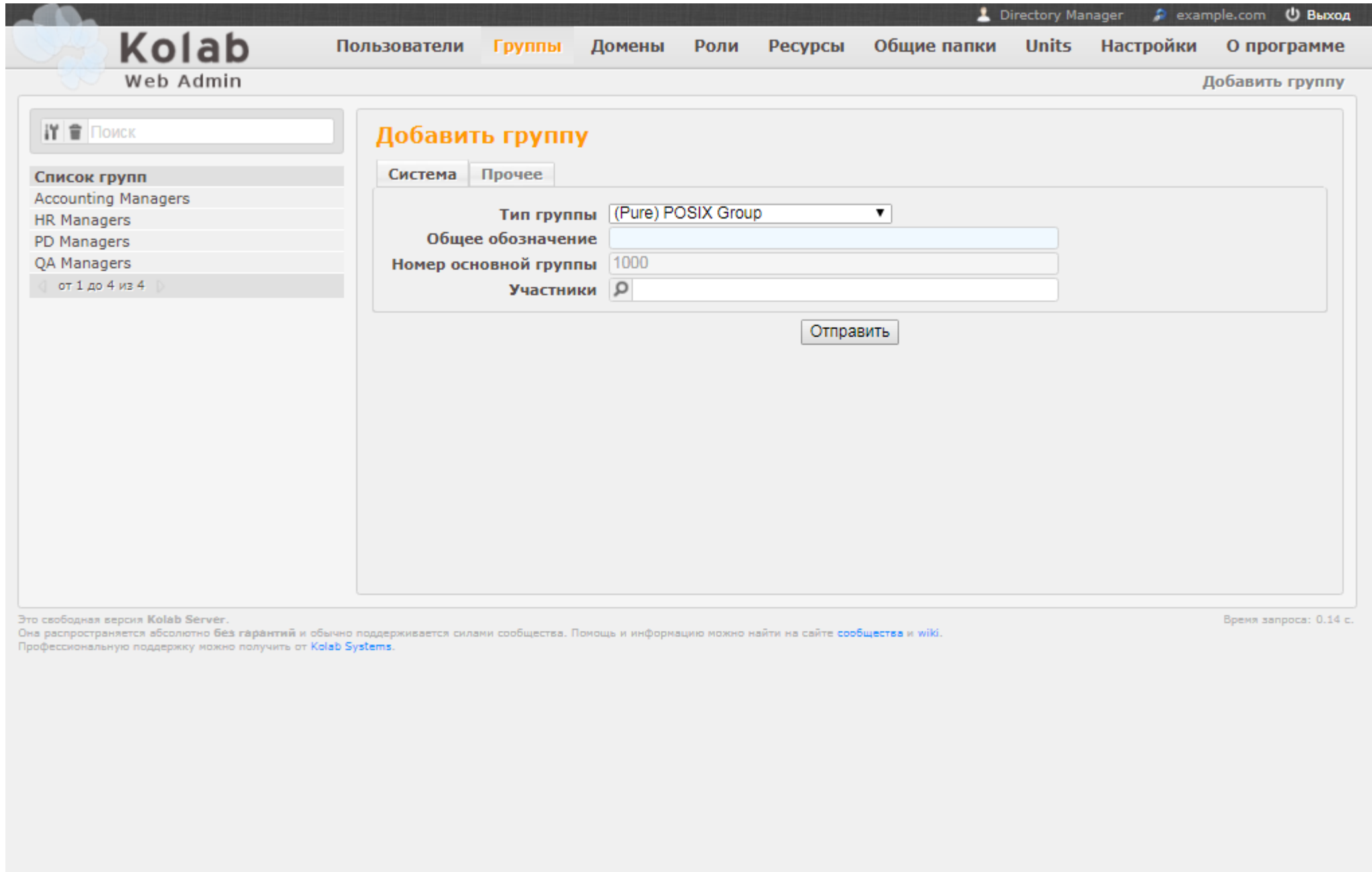

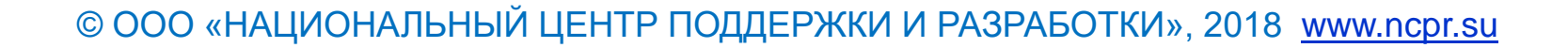

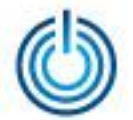

4. Интерфейс пользователя — настройки — пользовательский интерфейс

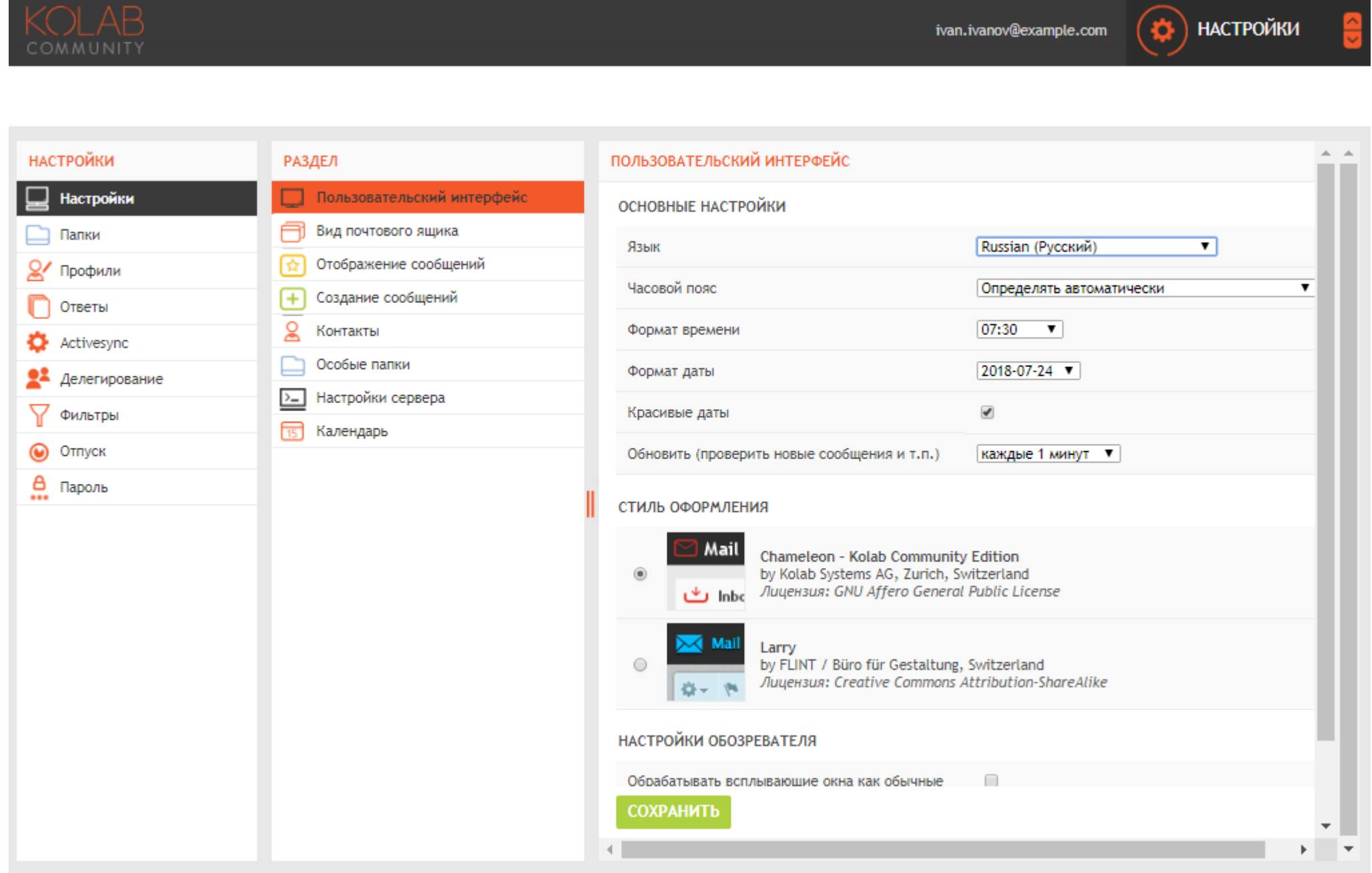

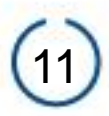

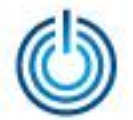

#### 5. Интерфейс пользователя — настройки — папки — входящие

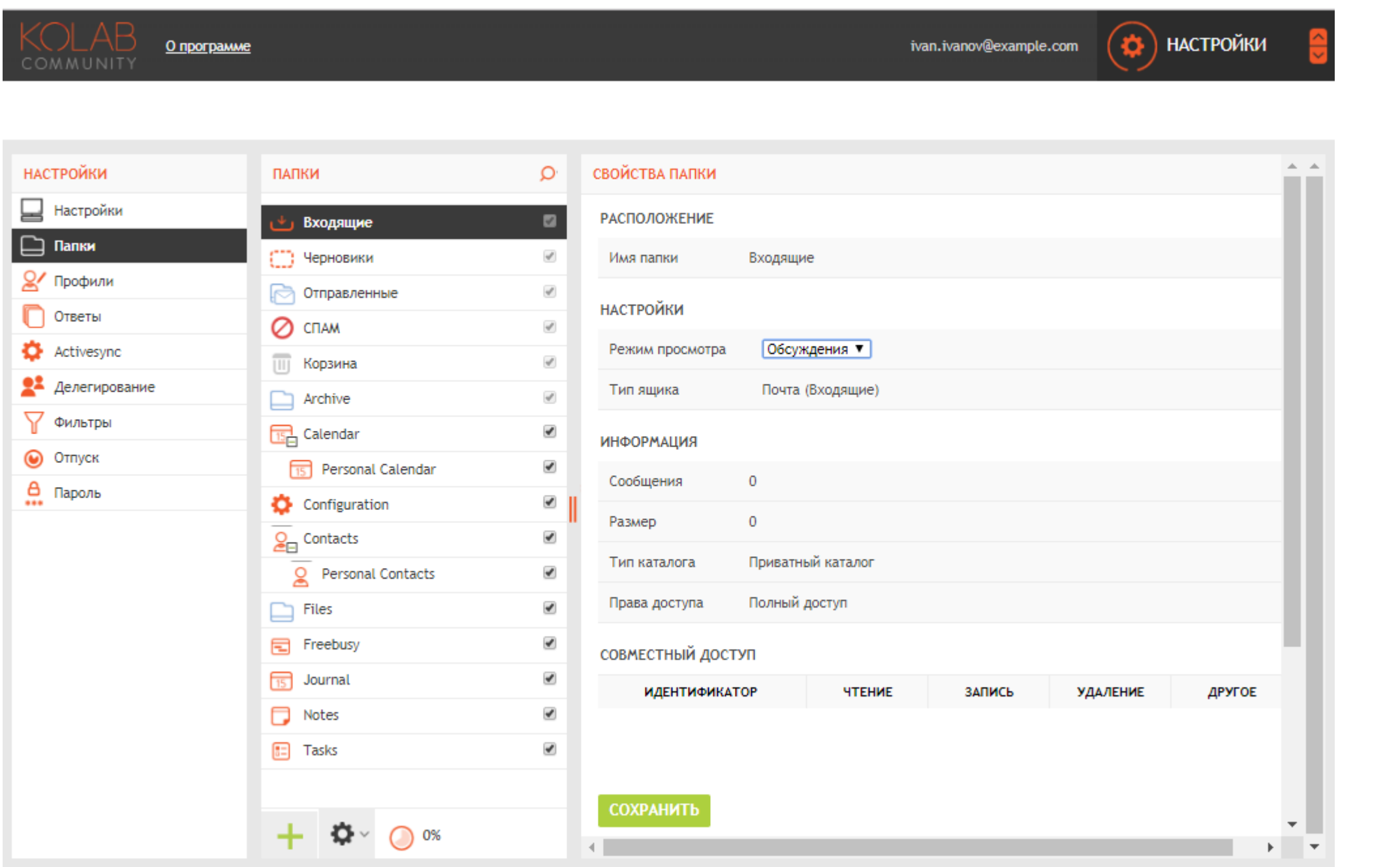

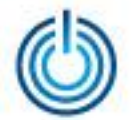

6. Интерфейс пользователя — настройки — вид почтового ящика

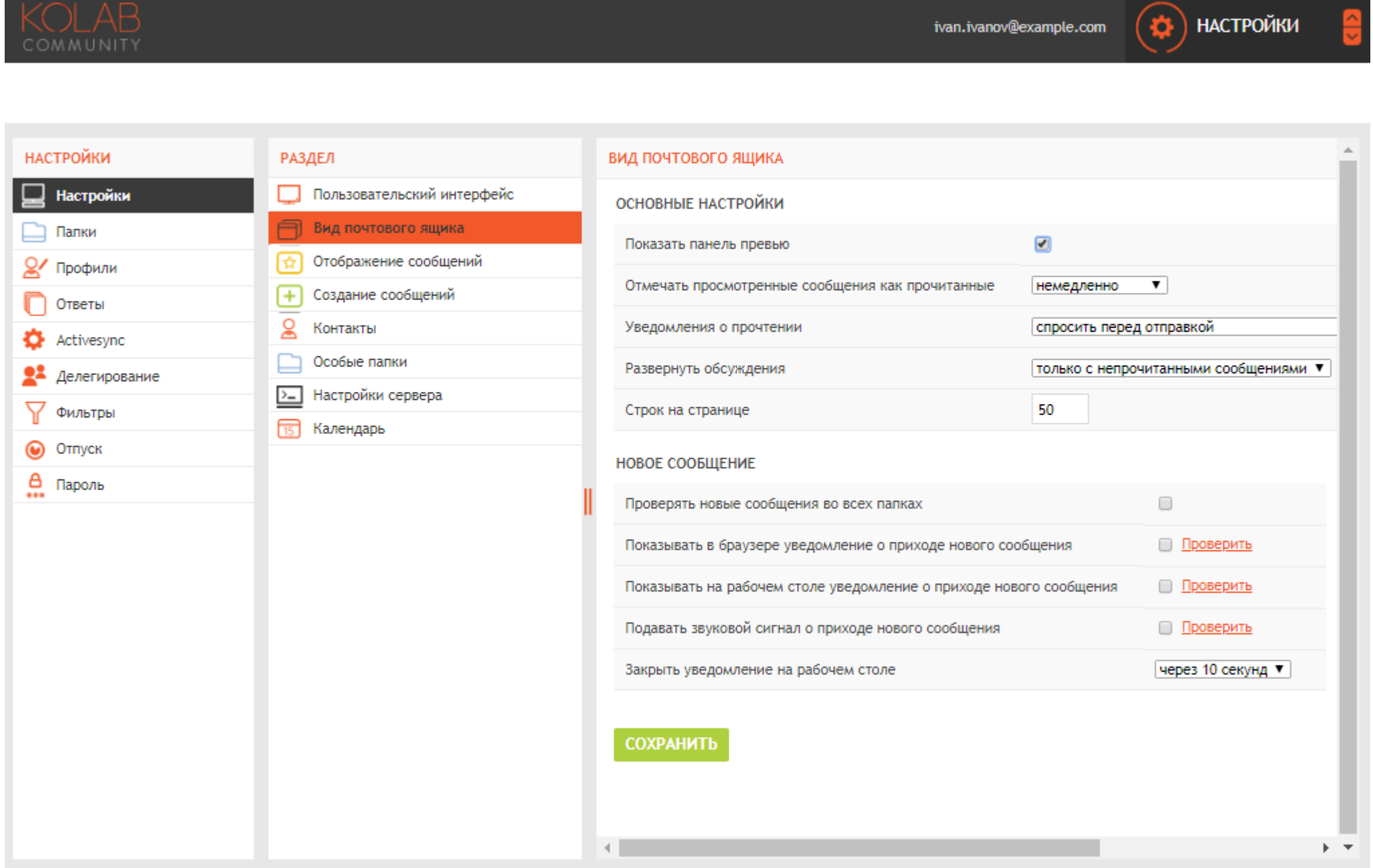

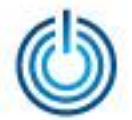

7. Интерфейс пользователя — настройки — отображение сообщений

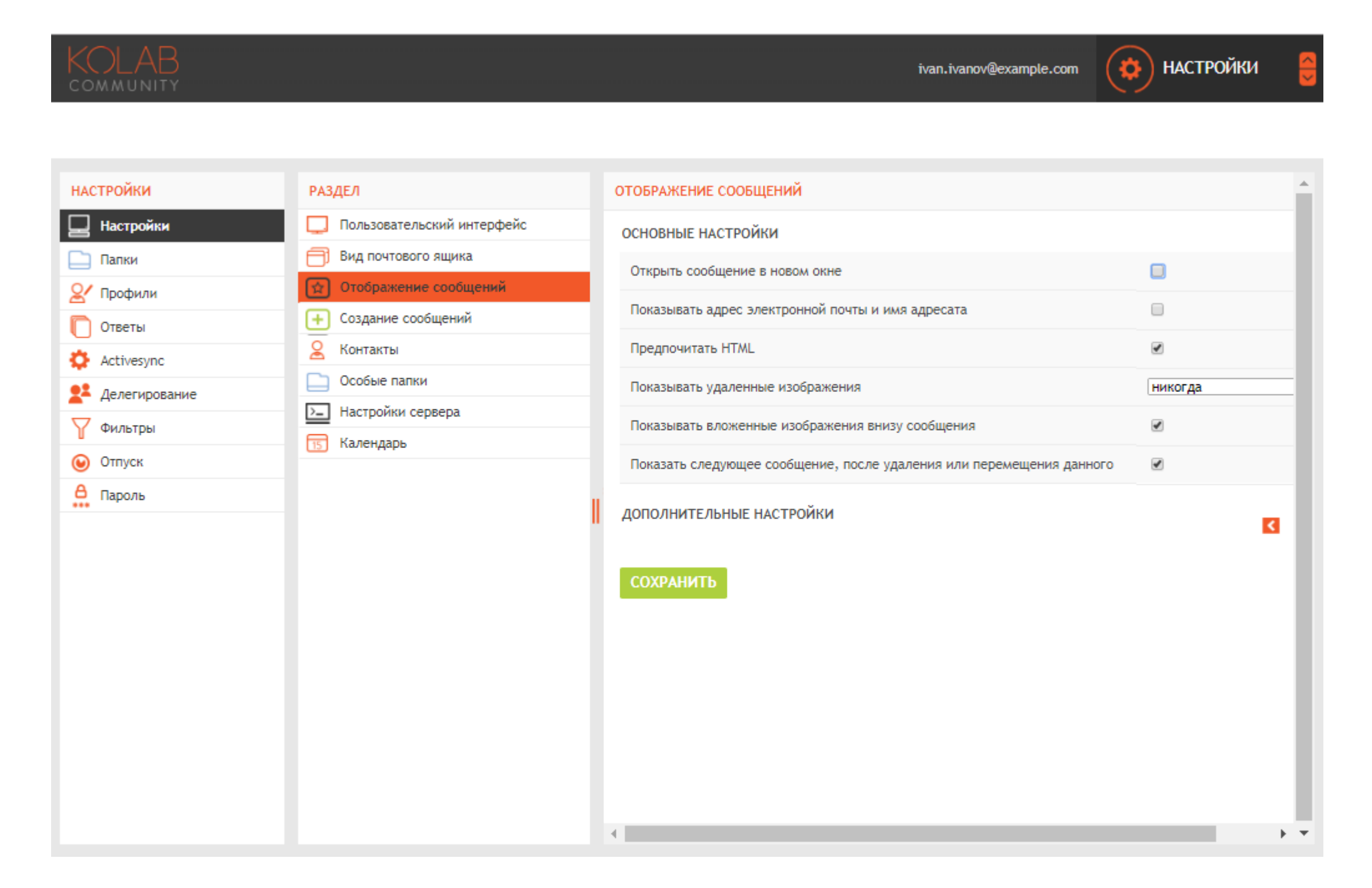

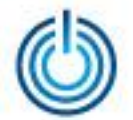

8. Интерфейс пользователя — настройки — создание сообщений

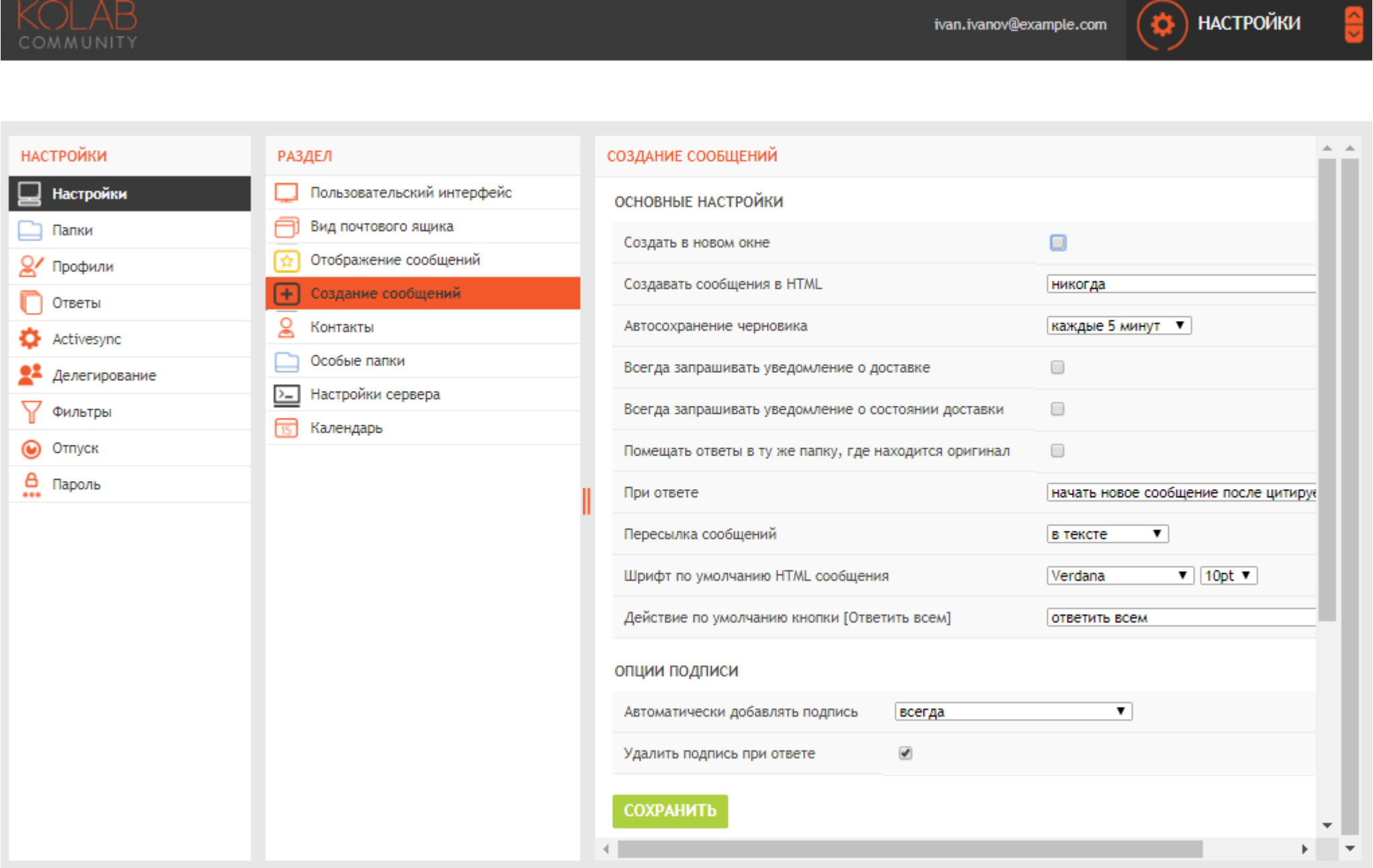

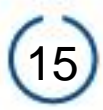

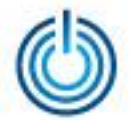

#### 9. Интерфейс пользователя — настройки — контакты

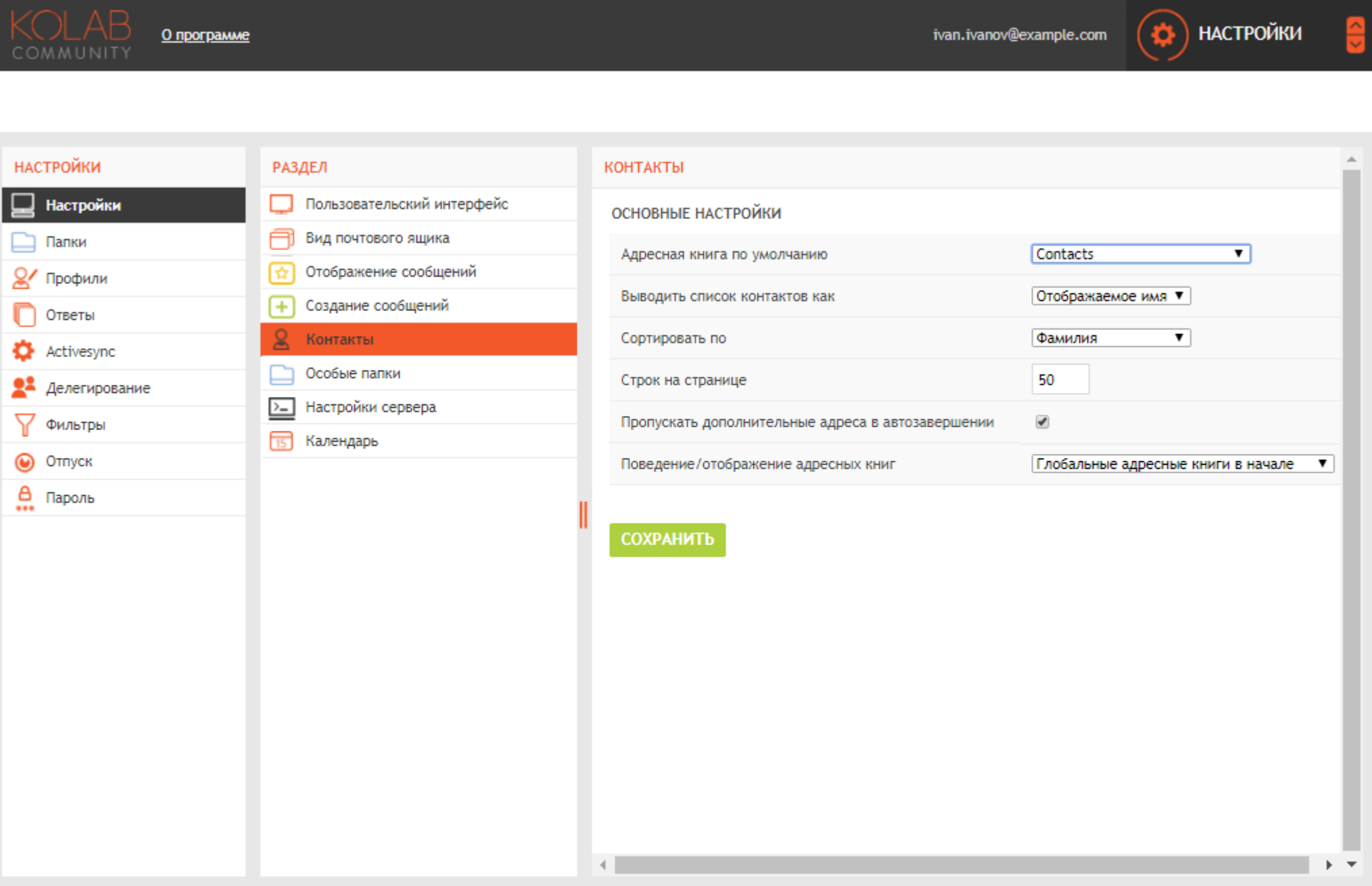

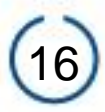

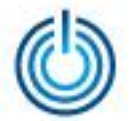

#### 10. Интерфейс пользователя — настройки — особые папки

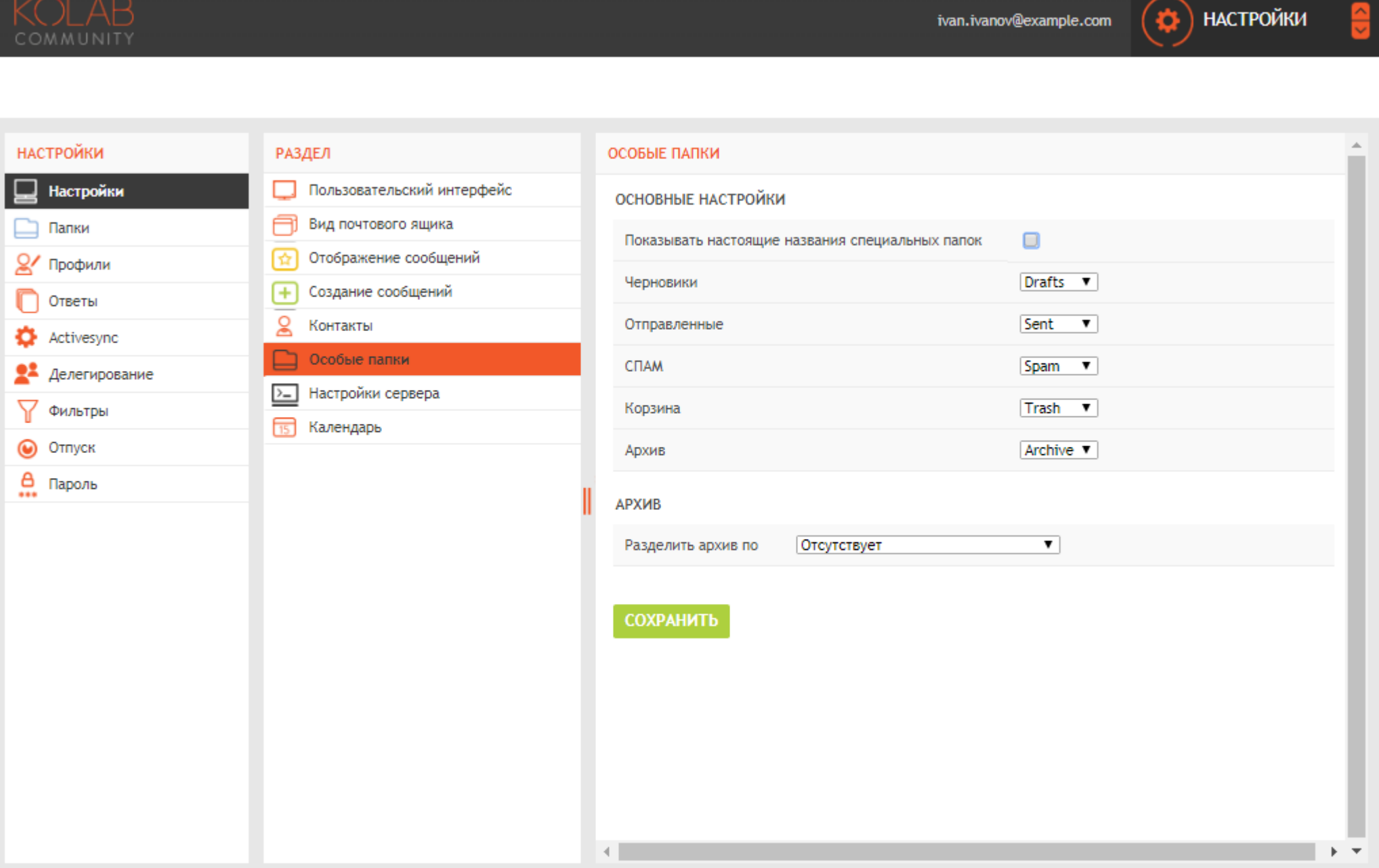

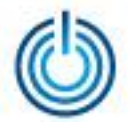

11. Интерфейс пользователя — почта

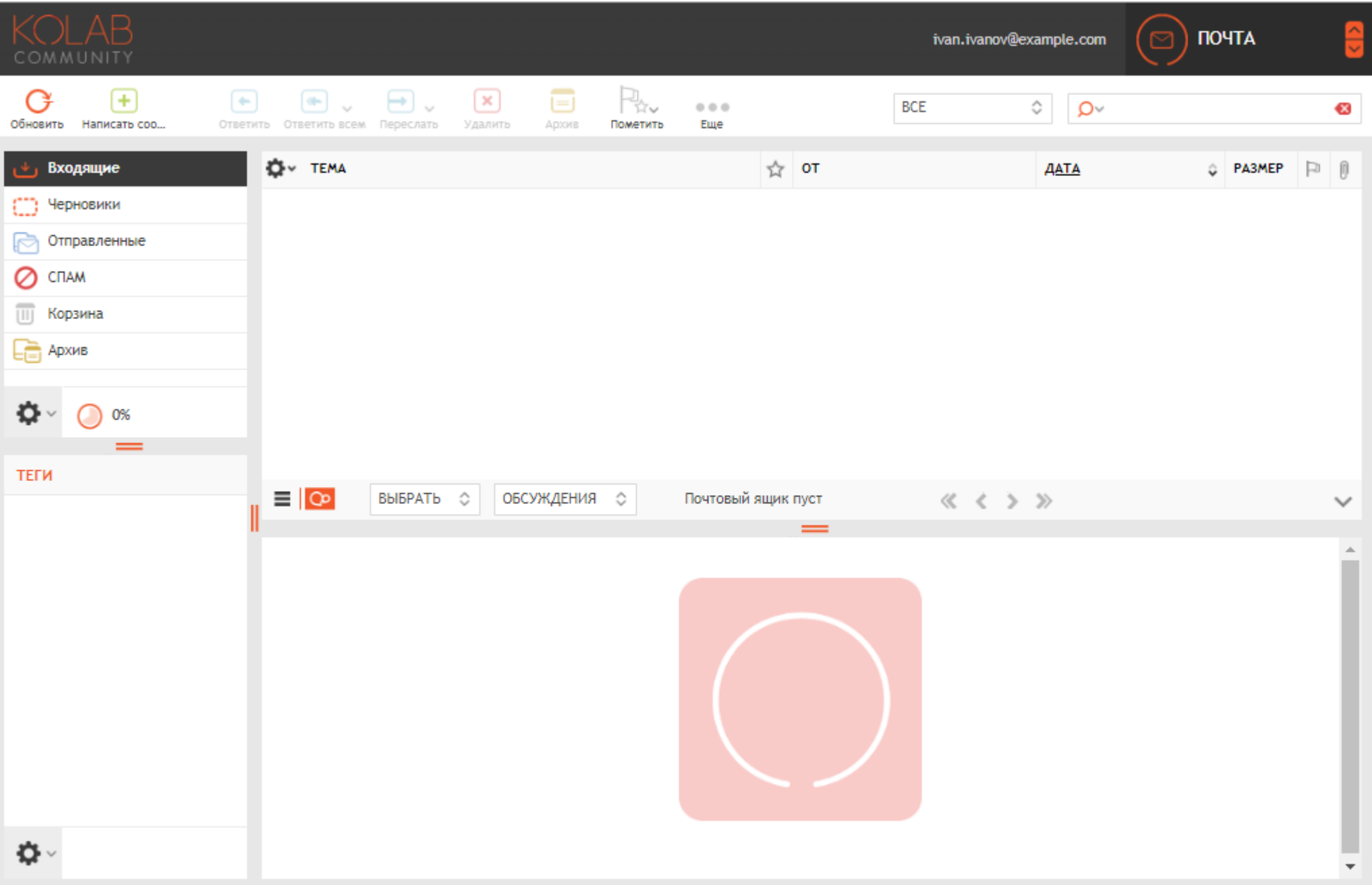

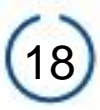

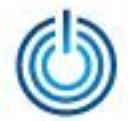

#### 12. Интерфейс пользователя — календарь

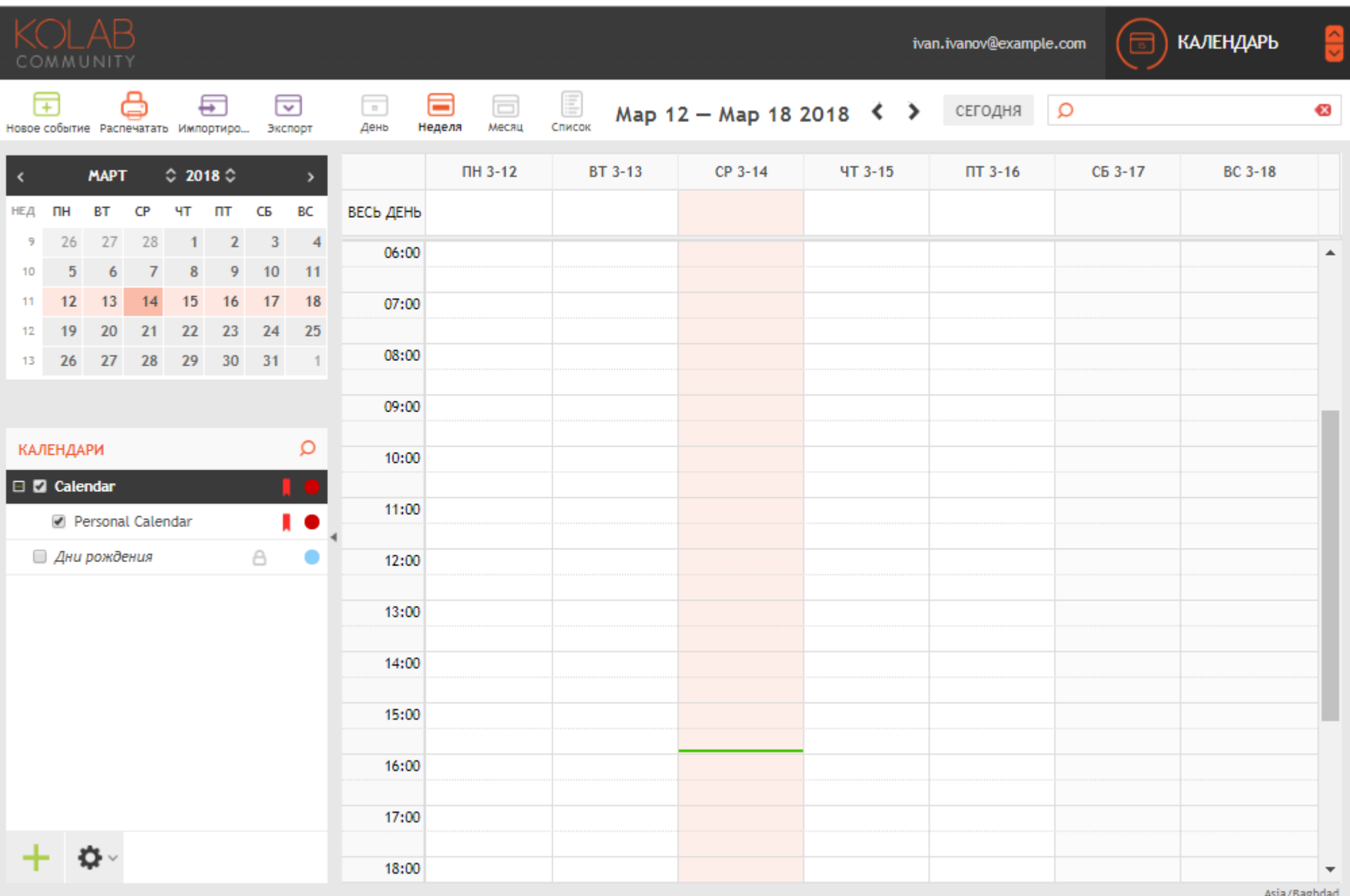

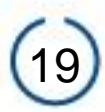

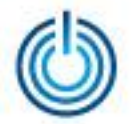

# **Спасибо за внимание**

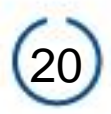